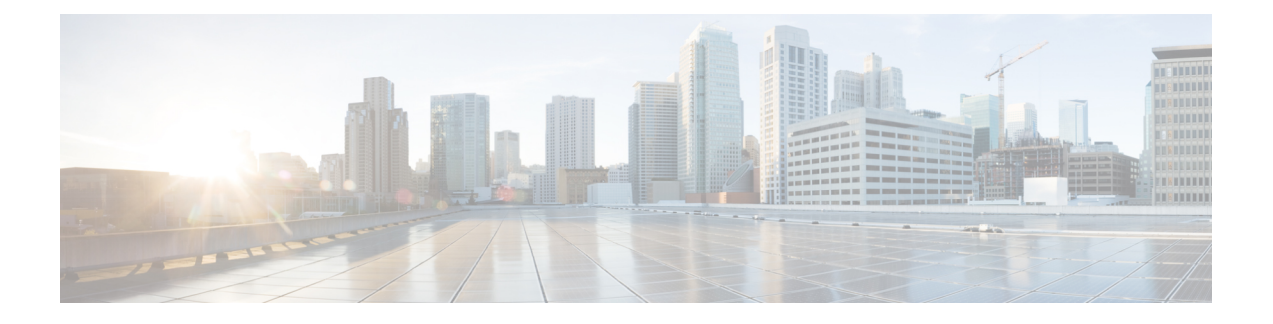

# 在 **Webex** 应用程序中使用摄像机

- 在 Webex [会议和呼叫中使用摄像机](#page-0-0), 第1页
- 在 Webex [呼叫或会议期间停止或恢复视频](#page-1-0), 第2页
- 将摄像机设置为 Webex [应用程序的默认视频设备](#page-1-1), 第2页
- [将摄像机上的麦克风设置为](#page-2-0) Webex 应用程序的默认麦克风, 第 3 页

# <span id="page-0-0"></span>在 **Webex** 会议和呼叫中使用摄像机

您可以在 Webex 和 Webex Meetings 中使用摄像机进行视频通话,以便其他参加者可以看到您。您可 以在加入会议之前或者会议期间选择您的摄像机。

## 开始之前

- 关闭可能使用摄像机的任何应用程序。
- 将摄像机连接至计算机。

### 过程

步骤 **1** 选择摄像机作为视频输入设备。

- a) 单击 CB 停止视频或 2B 开始视频按键上的下拉箭头。
- b) 选择 **Cisco Webex Desk Camera**。
- 步骤2 (可选)选择您的摄像机集成的麦克风作为音频输入通道。
	- a) 单击 $\frac{1}{2}$ 静音或 $\frac{1}{2}$  取消静音按键上的下拉箭头。
	- b) 选择麦克风 **(Cisco Webex Desk Camera)**。

### 相关主题

使用摄像机 Webex [指定媒体文件目录](wdpv_b_webex-desk-camera-ug_chapter5.pdf#nameddest=unique_23)

# <span id="page-1-0"></span>在 **Webex** 呼叫或会议期间停止或恢复视频

可以使用摄像机上的隐私快门在 Webex 呼叫或会议期间打开或关闭视频流。

关闭快门后,视频将停止,会议参加者会看到您的档案照片。当您重新打开快门时,视频将会恢复。 您也可以从会议应用程序控制视频。当您停止视频时,摄像机会停止广播,摄像机LED将关闭。重 新打开视频时, 摄像机会开始再次广播视频。

#### 过程

步骤 **1** 要关闭视频,请执行以下操作之一:

- 滑动快门至左侧。
- 从 Webex 或 Webex Meetings 单击停止视频。

步骤 **2** 要恢复视频,请执行以下操作之一:

- 滑动快门至最右侧。
- 从 Webex 或 Webex Meetings 单击启动视频 。

# <span id="page-1-1"></span>将摄像机设置为 **Webex** 应用程序的默认视频设备

您可以配置 Webex 应用程序以将 Webex Desk Camera 用作视频呼叫或会议的默认摄像机。

#### 开始之前

将摄像机连接至计算机。

#### 过程

步骤 **1** 单击您的档案照片,然后选择设置 > 视频。

步骤 **2** 从摄像机下拉列表中选择 **Cisco Webex Desk Camera**。

步骤 **3** 选中启用高清复选框可使视频更清晰。

注释 Webex 应用程序会根据您的 Internet 连接速度和您的计算机功能自动调整视频分辨率。

步骤 4 (可选)单击更改虚拟背景,然后选择要使用的模糊或虚拟背景。

步骤 **5** 单击保存。

### 相关主题

[将摄像机上的麦克风设置为](#page-2-0) Webex 应用程序的默认麦克风, 第3页 使用摄像机 Webex

# <span id="page-2-0"></span>将摄像机上的麦克风设置为**Webex**应用程序的默认麦克风

您可以配置 Webex 应用程序,将摄像机上的麦克风用作呼叫和会议的默认音频输入设备。

### 开始之前

将摄像机连接至计算机。

#### 过程

步骤1 单击您的档案照片,然后选择设置 > 音频。

- 步骤 **2** 从麦克风下拉列表中选择麦克风 **(Cisco Webex Desk Camera)**。
- 步骤3 (可选)向左或向右拖动音量滑块以调整输入级别。
- 步骤 **4** 单击保存。

#### 相关主题

使用摄像机 Webex [将摄像机上的麦克风设置为](#page-2-0) Webex 应用程序的默认麦克风, 第 3 页 将摄像机上的麦克风设置为 **Webex** 应用程序的默认麦克风